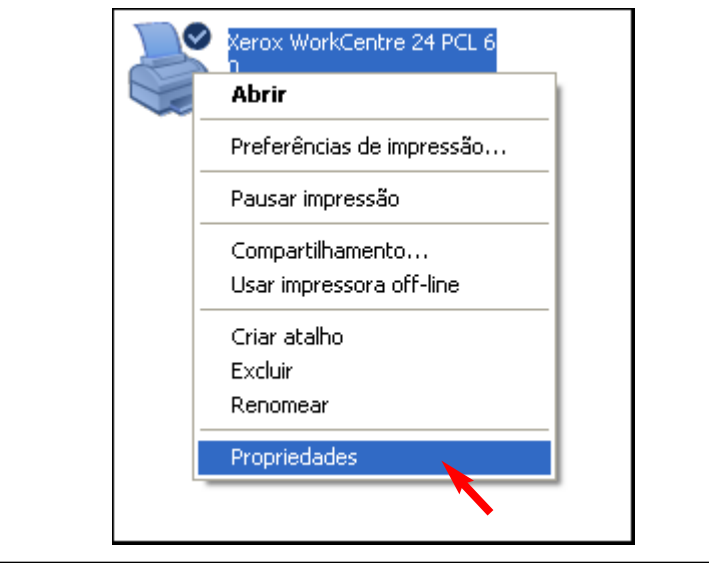

Fig. 1-1

Na pasta Impressoras, clique com o botão direito do mouse em WorkCentre M24 e selecione Propriedades no menu suspenso.

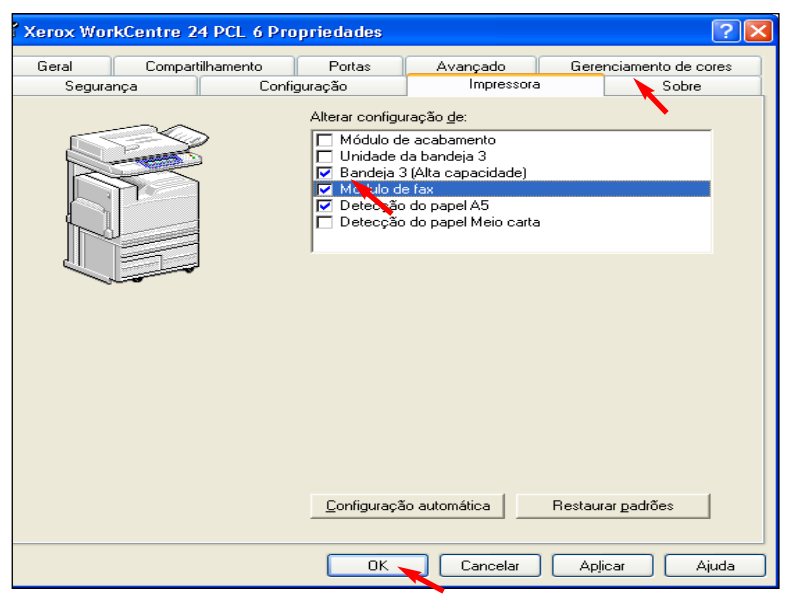

Fig. 1-2

seleção na caixa ao lado de Módulo de fax. Se não houver marca de seleção na caixa, clique na caixa para ativar Módulo de fax. Clique em OK. A função de Fax agora está ativada.

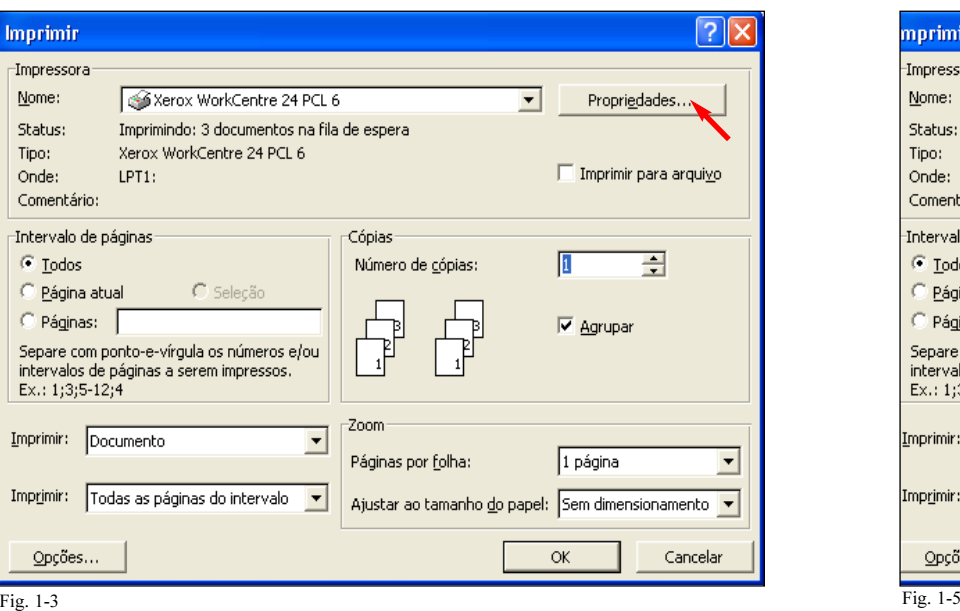

Para enviar o fax do seu aplicativo, abra o documento a ser enviado. Selecione Imprimir. Quando a janela Imprimir for exibida, selecione Propriedades.

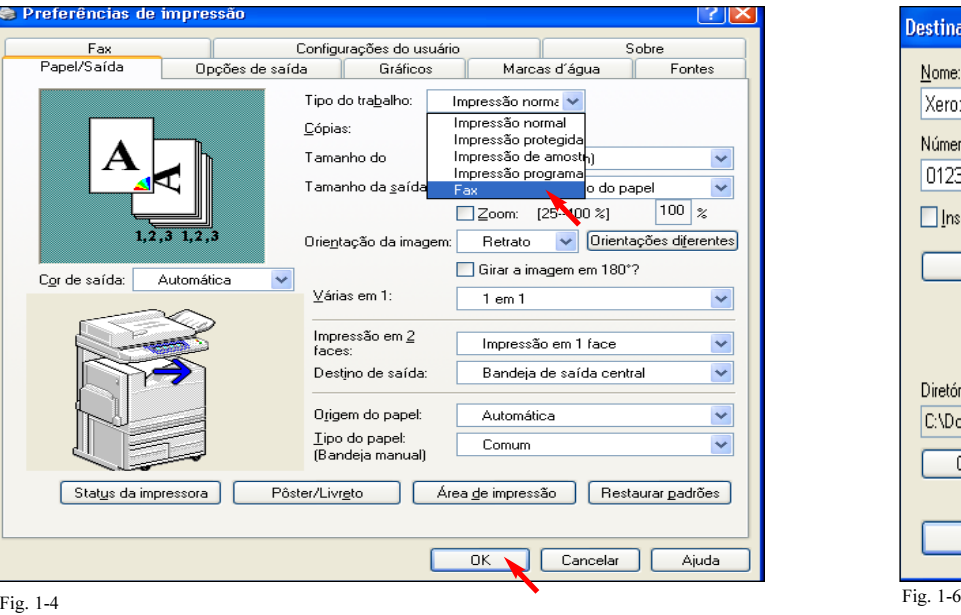

No campo Tipo do trabalho, selecione Fax no menu suspenso e, em seguida, clique em OK. Clique na guia Impressora e certifique-se de que haja uma marca de No campo Tipo do trabalho, selecione Fax no menu suspenso e, em Digite as informações do Destinatário de fax.

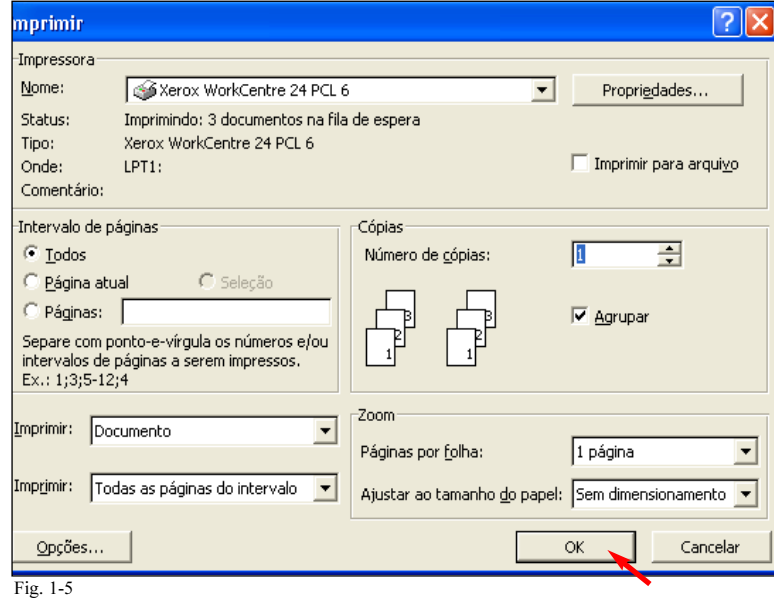

Clique em OK.

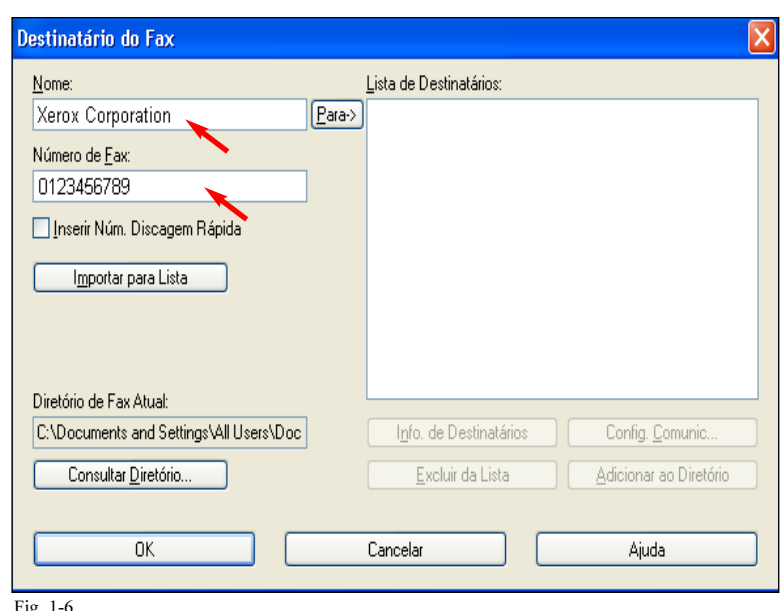

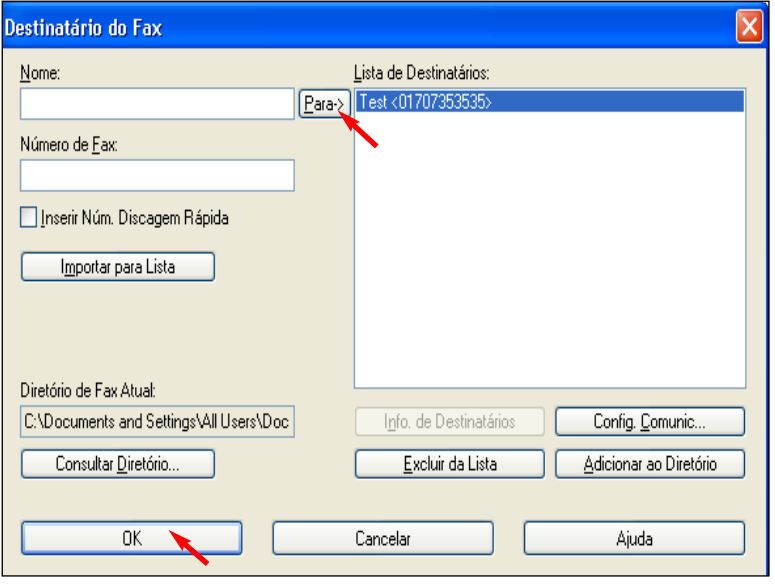

Fig. 1-7

Após fornecer as informações do destinatário, clique em Para para adicionar as informações à Lista de destinatários. Clique em OK.

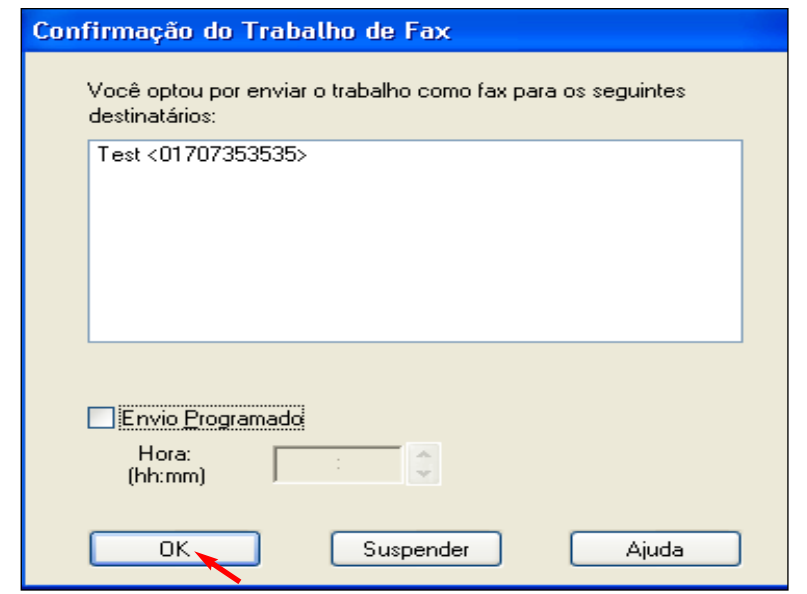

Fig. 1-8

Clique em  $OK$  para enviar o fax.

THE DOCUMENT COMPANY

O Telephone Consumer Protection Act, de 1991, torna ilegal o uso de um computador ou outro dispositivo eletrônico, incluindo equipamentos de fax, para enviar mensagens, a menos que tal mensagem contenha claramente, em uma margem na parte superior ou na parte inferior de cada página transmitida ou na primeira página da transmissão, a data e a hora em que foi enviada, assim como uma identificação do local de trabalho ou outra entidade, ou outra pessoa que esteja enviando a mensagem e o número de telefone da máquina remetente ou tal negócio, outra entidade, ou pessoa. Para digitar o número de telefone que identifica a máquina e as informações do texto do cabeçalho (nome do escritório), consulte o panfleto "Digitando informações do terminal local", parte 2 de 2. Para digitar a data e a hora, consulte o panfleto "Digitando informações do terminal local", parte 1 de 2.

## Fax de Rede do PC -2 de 2

## Guia de Início Rápido

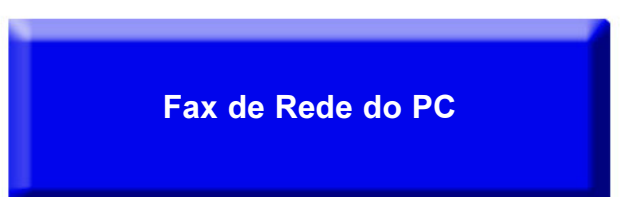

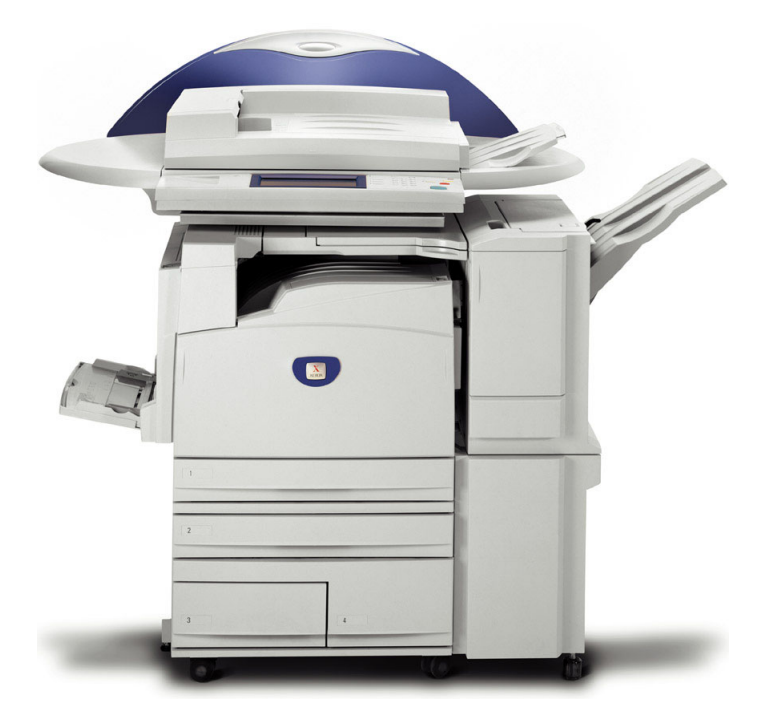

## **WorkCentre M24**